## **Rendre un travail via Pronote**

Après connexion dans l'espace Pronote du compte élève, la mention "Déposer ma copie" apparaît dans la rubrique "Travail à faire" de l'écran d'accueil. (également accessible depuis l'onglet cahier de texte, puis travail à faire)

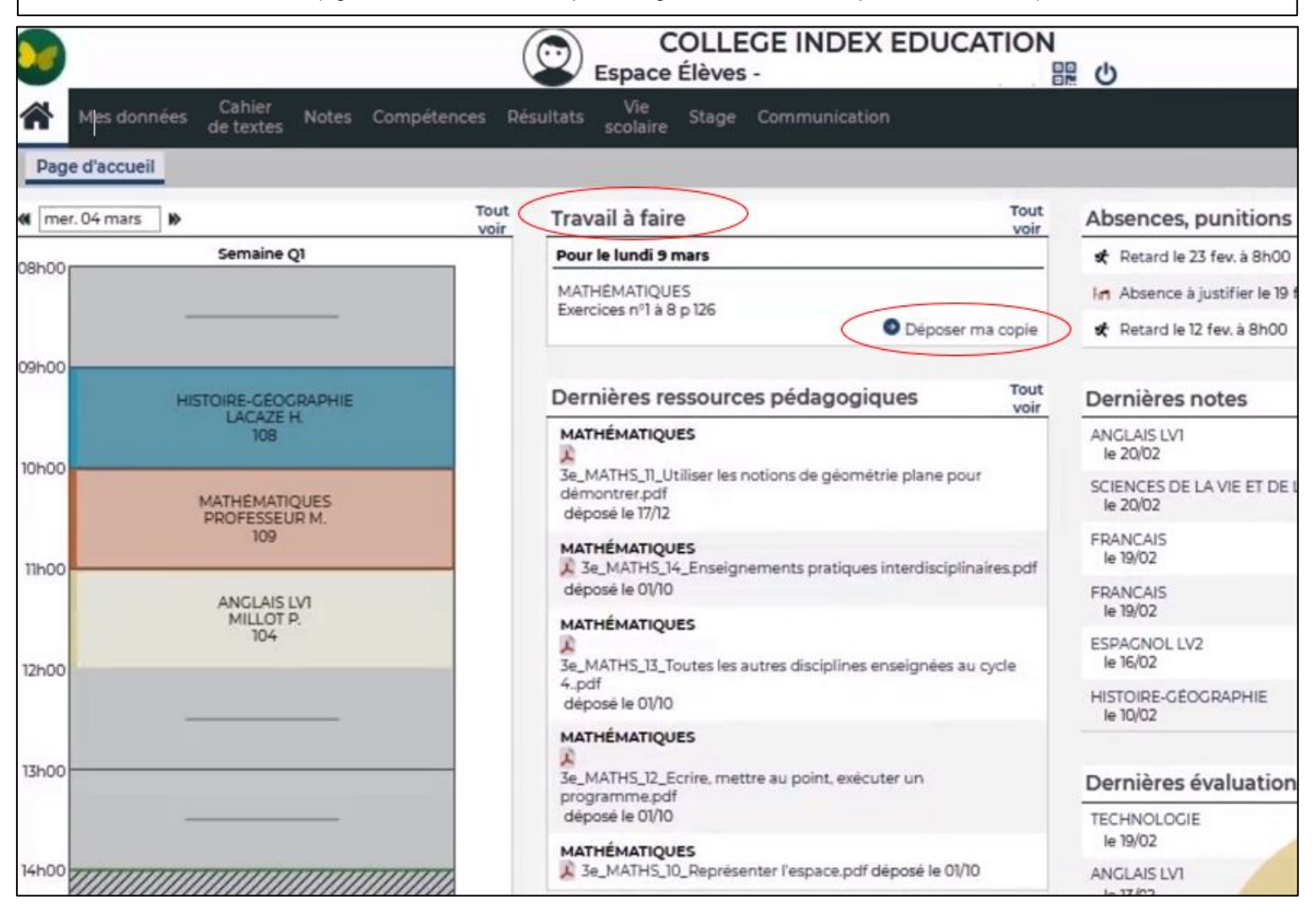

Dans le cas d'un travail manuscrit, l'élève devra le scanner ou le prendre en photo avec son smartphone, puis intégrer les images dans un document Word pour l'envoyer dans Pronote afin de pouvoir rendre une copie numérique sous la forme d'un seul fichier.

Attention, la taille du fichier ne doit pas excéder 2Mo (penser à alléger les photos).

Pour rendre la production dans la matière demandée, il suffira de cliquer sur "déposer ma copie" :

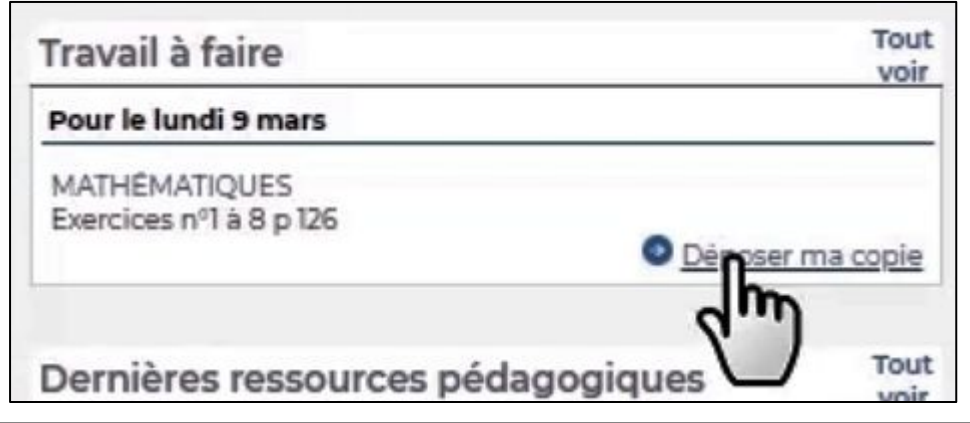

Une fois la copie déposée, l'élève a la possibilité de consulter sa copie, de la remplacer ou de la supprimer.

Lorsque le professeur récupérera le travail, l'élève ne pourra plus modifier le travail.

![](_page_0_Picture_9.jpeg)

Consulter ma copie - Remplacer - Supprimer